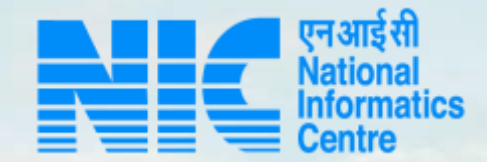

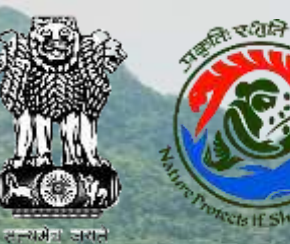

## **PARIVESH CPC Green**

## **User Manual for Organization/User Registration Manual**

**Updated on June 14, 2023**

**Report of Marine Const** 

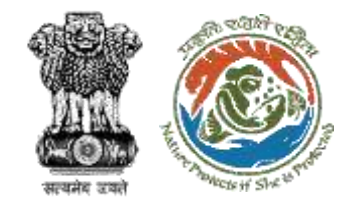

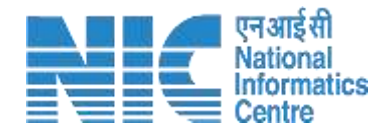

## **Purpose of the manual**

This manual aims at providing step-by-step instructions that would aid in navigating through "Organization/User Registration Manual". It intends to simplify the overall process for "Organization/User Registration Manual" by providing a snapshot of every step. It also covers detailed information about operations, standards & guidelines, and functionalities of the envisaged PARIVESH portal, as presented to the User Agency, Project Proponent and Other Ministry Officials

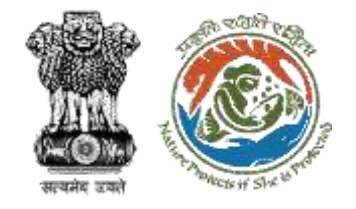

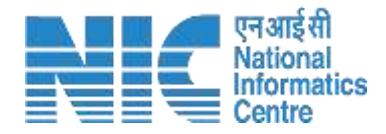

## **Organization/User Registration Manual Journey**

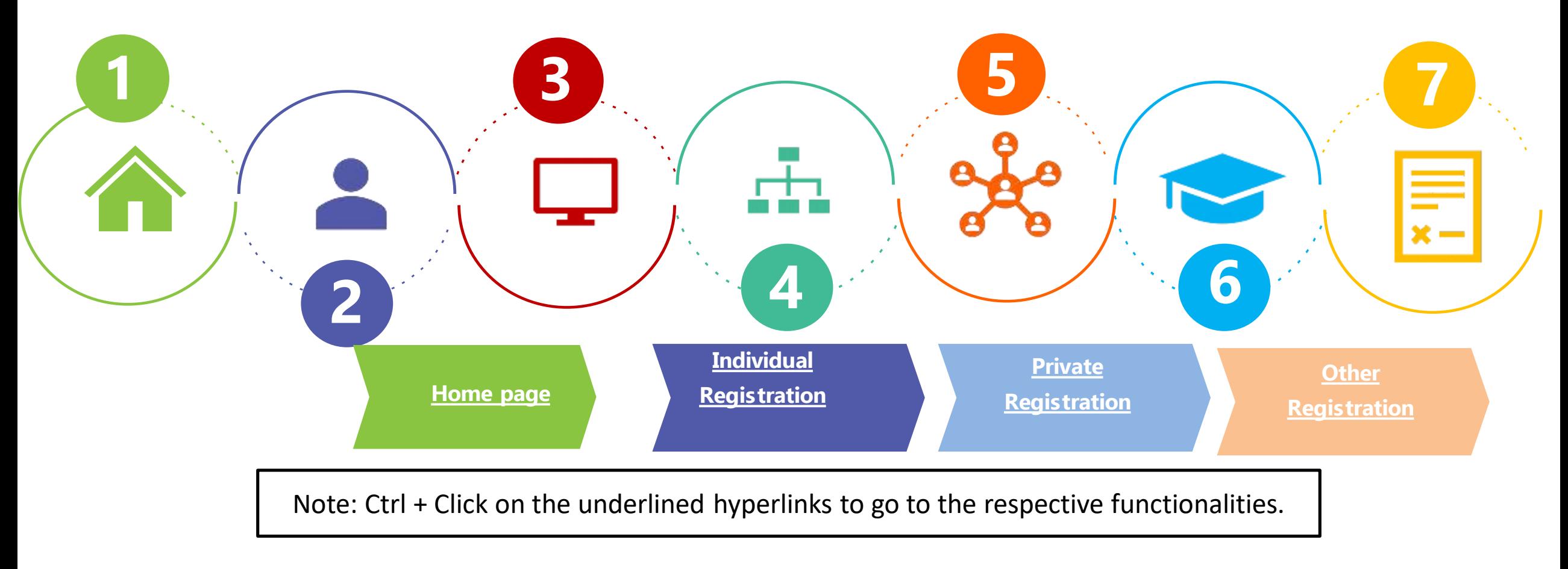

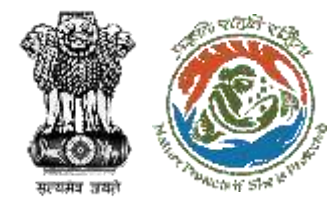

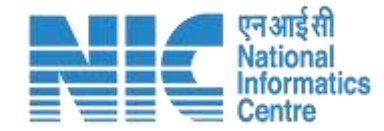

# <span id="page-3-0"></span>**Individual Registration**

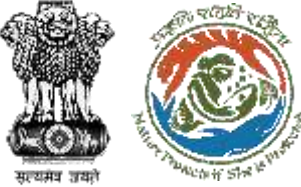

Registration " Button

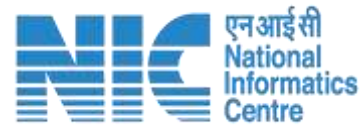

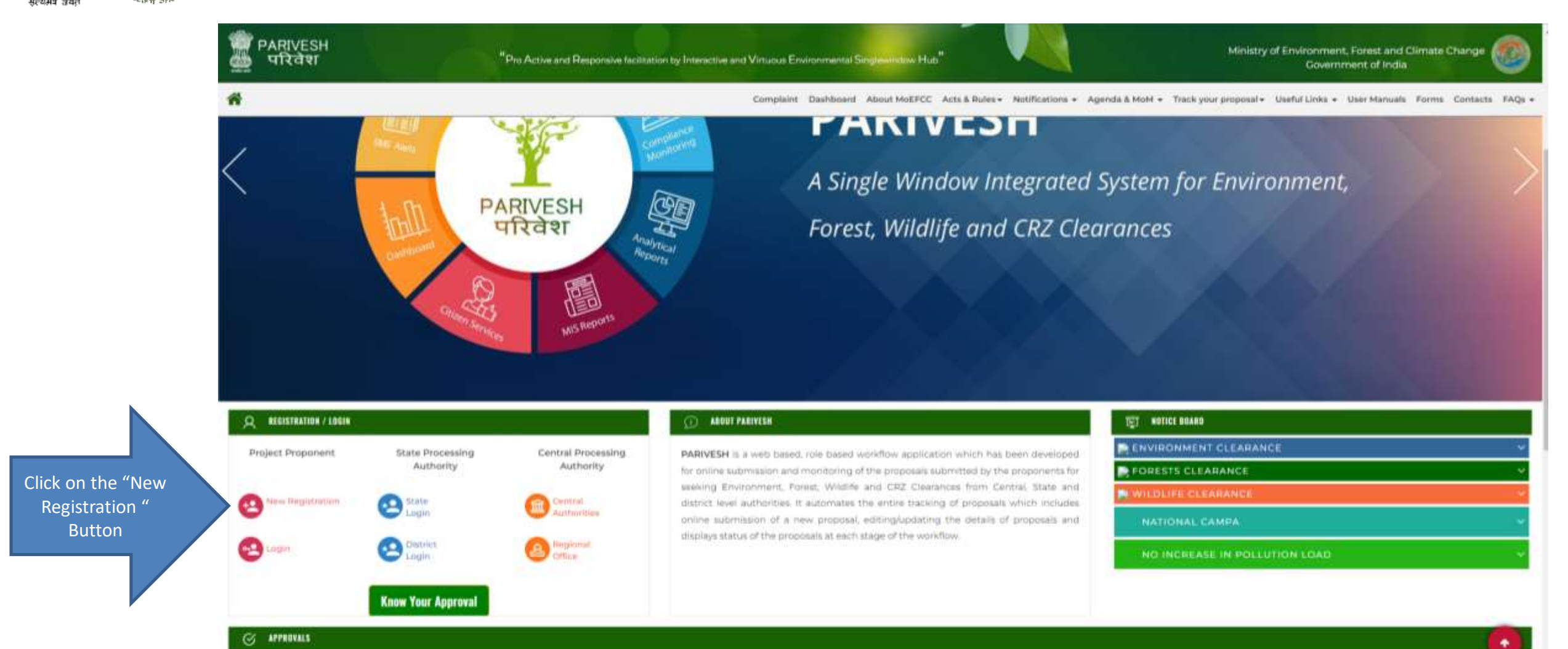

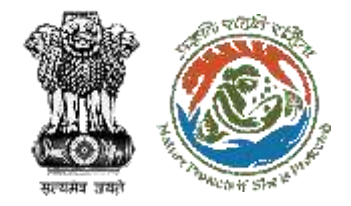

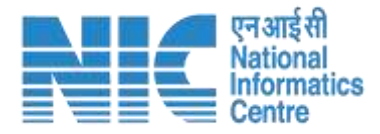

## By simply clicking on the "New Registration" option, you will be directed to the Registration page.

![](_page_5_Picture_3.jpeg)

![](_page_6_Picture_0.jpeg)

![](_page_6_Picture_1.jpeg)

### Select "Register As" a Project Proponent/User Agency.

![](_page_6_Figure_3.jpeg)

![](_page_7_Picture_0.jpeg)

![](_page_7_Picture_1.jpeg)

## Next dropdown is for 'Entity type'. Select 'Individual' as an entity type.

![](_page_7_Picture_18.jpeg)

![](_page_8_Picture_0.jpeg)

 $\bullet$ 

![](_page_8_Picture_1.jpeg)

## Once you click on the 'Individual', a field 'PAN of entity' will open where you are required to enter your PAN.

![](_page_8_Picture_24.jpeg)

![](_page_9_Picture_0.jpeg)

![](_page_9_Picture_1.jpeg)

### Enter your PAN and click on the search icon

![](_page_9_Figure_3.jpeg)

![](_page_10_Picture_0.jpeg)

![](_page_10_Picture_1.jpeg)

If you click on the 'Edit PAN Details', a page will directed to the previous page where you can edit PAN. Else click on "Continue" to Register Yourself.

![](_page_10_Picture_17.jpeg)

![](_page_11_Picture_0.jpeg)

![](_page_11_Picture_1.jpeg)

Click on Proceed. Once you click the 'Proceed' button, a new page will open.

![](_page_11_Figure_3.jpeg)

![](_page_12_Picture_0.jpeg)

![](_page_12_Picture_1.jpeg)

'Name of Project Proponent Entity' will be fetched but you are required to fill 'Name of Project Proponent Entity', 'Correspondence Address'. Select 'State' and 'District' via dropdown.

![](_page_12_Picture_3.jpeg)

![](_page_13_Picture_0.jpeg)

![](_page_13_Picture_1.jpeg)

## Enter Pin code

![](_page_13_Picture_20.jpeg)

![](_page_14_Picture_0.jpeg)

![](_page_14_Picture_1.jpeg)

If you select 'yes' for the field 'Do you have registered office address', new fields will populated as; Registered Office address, State, District, Pin code.

![](_page_14_Picture_22.jpeg)

![](_page_15_Picture_0.jpeg)

![](_page_15_Picture_1.jpeg)

As you click on 'Save & Submit', a dialogue box will open to ensure that the details have been submitted successfully. And the email will be sent to the registered email id with login credentials and activation link.

![](_page_15_Picture_3.jpeg)

![](_page_16_Picture_0.jpeg)

![](_page_16_Picture_1.jpeg)

Check you registered mail id, you will find credentials and the activation link

#### Please verify your account followed by one time login credentials

Congratulation ! You have been registered successfully on PARIVESH Portal as Individual Project Proponent !!

Applicant Login Credentials are:

User ID: vashisht@mailinator.com

Password: AmrbfnW

Please verify your account using the link below. We'll take you to the website and you'll be able to login on successful Aadhaar Authentication

https://stgdev.parivesh.nic.in/#/activateEmail?token=fe0444af-e49b-49bd-95ea-2d0511e4fb9e&email=vashisht@mailinator.com&username=VASANTHA

This link is valid for 24 hours.

Best Regards,

![](_page_17_Picture_0.jpeg)

![](_page_17_Picture_1.jpeg)

#### Click on the activation link, you will be required Aadhaar authentication.

![](_page_17_Figure_3.jpeg)

![](_page_18_Picture_0.jpeg)

![](_page_18_Picture_1.jpeg)

#### After authenticating yourAADHAAR number, you must create a new password.

![](_page_18_Picture_3.jpeg)

![](_page_19_Picture_0.jpeg)

![](_page_19_Picture_1.jpeg)

After registration and generating a new password, you can visit the PARIVESH home page and log in. Now you are registered and can monitor all the details and updates related to your Project

![](_page_19_Picture_3.jpeg)

![](_page_20_Picture_0.jpeg)

![](_page_20_Picture_1.jpeg)

# <span id="page-20-0"></span>**Private Registration**

![](_page_21_Picture_0.jpeg)

Registration " Button

![](_page_21_Picture_1.jpeg)

![](_page_21_Figure_2.jpeg)

![](_page_22_Picture_0.jpeg)

![](_page_22_Picture_1.jpeg)

## By simply clicking on the "New Registration" option, you will be directed to the Registration page.

![](_page_22_Picture_3.jpeg)

![](_page_23_Picture_0.jpeg)

 $\equiv$ 

![](_page_23_Picture_1.jpeg)

## Next dropdown is for 'Entity type'. Select 'Private Limited' as an entity type.

![](_page_23_Picture_22.jpeg)

![](_page_24_Picture_0.jpeg)

![](_page_24_Picture_1.jpeg)

Once you click on the 'Private Limited', new fields will be populated. User is required to select 'yes/no' via dropdown for 'Is CIN available to the Entity'.

![](_page_24_Picture_23.jpeg)

![](_page_25_Picture_0.jpeg)

÷

![](_page_25_Picture_1.jpeg)

If User selects 'yes' as an option, it is required to enter CIN and year of incorporation. If ,selects 'no' for CIN availability, Page can proceed but required to fill PAN. PAN is mandatory. Enter your PAN and click on the search icon

![](_page_25_Picture_23.jpeg)

![](_page_26_Picture_0.jpeg)

![](_page_26_Picture_1.jpeg)

By clicking the search icon, a dialogue window will open to verify the PAN details, where either you can edit your PAN details or continue.

![](_page_26_Picture_18.jpeg)

![](_page_27_Picture_0.jpeg)

![](_page_27_Picture_1.jpeg)

## If you click on the 'Edit PAN Details', a page will direct you to the previous page where you can edit PAN.

![](_page_27_Picture_22.jpeg)

![](_page_28_Picture_0.jpeg)

**STA** 

![](_page_28_Picture_1.jpeg)

Name of Project Proponent Entity will be auto-populated. You need to fill Name of Contact person of Entity, and Registered Office Address. Select 'State' and 'District' via dropdown.

![](_page_28_Picture_20.jpeg)

![](_page_29_Picture_0.jpeg)

Enter Pin code, Email ID and Mobile number. Select check if your mobile number is linked with your Aadhaar. You can fill landline number and website which is optional. Also, you are required to upload authority letter. After this, enter CAPTCH. Once you are done with filling all the mandatory fields, click on 'Save & Submit'

![](_page_29_Picture_2.jpeg)

![](_page_29_Picture_25.jpeg)

![](_page_30_Picture_0.jpeg)

Click on 'Save & Submit', a dialogue box will open to ensure that the details have been submitted successfully. Email will be sent to the registered email id with login credentials and activation link.

![](_page_30_Picture_2.jpeg)

![](_page_30_Picture_3.jpeg)

![](_page_31_Picture_0.jpeg)

![](_page_31_Picture_1.jpeg)

Check you registered mail id, you will find credentials and the activation link there.

## Please verify your account followed by one time login credentials

Congratulation ! You have been registered successfully on PARIVESH Portal as Individual Project Proponent !!

Applicant Login Credentials are:

User ID: vashisht@mailinator.com

Password: AmrbfnW

Please verify your account using the link below. We'll take you to the website and you'll be able to login on successful Aadhaar Authentication

https://stgdev.parivesh.nic.in/#/activateEmail?token=fe0444af-e49b-49bd-95ea-2d0511e4fb9e&email=vashisht@mailinator.com&username=VASANTHA

This link is valid for 24 hours.

Best Regards,

![](_page_32_Picture_0.jpeg)

r.

![](_page_32_Picture_1.jpeg)

## Click on the activation link, you will be required Aadhaar authentication

![](_page_32_Picture_19.jpeg)

![](_page_33_Picture_0.jpeg)

![](_page_33_Picture_1.jpeg)

## After authenticating yourAADHAAR number, you must create a new password

![](_page_33_Picture_34.jpeg)

![](_page_34_Picture_0.jpeg)

![](_page_34_Picture_1.jpeg)

#### After authenticating yourAADHAAR number, you must create a new password

![](_page_34_Figure_3.jpeg)

![](_page_35_Picture_0.jpeg)

![](_page_35_Picture_1.jpeg)

After registration and generating a new password, you can visit the PARIVESH home page and log in. Now you are registered and can monitor all the details and updates related to your Project

![](_page_35_Picture_3.jpeg)

![](_page_36_Picture_0.jpeg)

![](_page_36_Picture_1.jpeg)

# <span id="page-36-0"></span>**Other Registration**

![](_page_37_Picture_0.jpeg)

Registration " Button

![](_page_37_Picture_1.jpeg)

![](_page_37_Figure_2.jpeg)

![](_page_38_Picture_0.jpeg)

![](_page_38_Picture_1.jpeg)

## By simply clicking on the "New Registration" option, you will be directed to the Registration page.

![](_page_38_Picture_3.jpeg)

![](_page_39_Picture_0.jpeg)

 $\blacksquare$ 

![](_page_39_Picture_1.jpeg)

io.st

By simply clicking on the "New Registration" option, you will be directed to the Registration page.

![](_page_39_Picture_58.jpeg)

![](_page_40_Picture_0.jpeg)

![](_page_40_Picture_1.jpeg)

As you select entity type as 'Others'. Select PAN availability. In case User selects 'No' for 'Is PAN availability to the Entity?' and proceed the form, this registration application will be under approval process by PARIVESH ADMIN. It can be either approved or rejected based on application rules and regulations.

![](_page_40_Figure_3.jpeg)

![](_page_41_Picture_0.jpeg)

![](_page_41_Picture_1.jpeg)

As you select entity type as 'Others'. Select PAN availability. In case User selects 'No' for 'Is PAN availability to the Entity?' and proceed the form, this registration application will be under approval process by PARIVESH ADMIN. It can be either approved or rejected based on application rules and regulations.

![](_page_41_Picture_3.jpeg)

![](_page_42_Picture_0.jpeg)

![](_page_42_Picture_1.jpeg)

In case User selects 'Yes' for 'Is PAN availability to the Entity?', you are required to enter and verify the PAN details and proceed the form.

![](_page_42_Picture_3.jpeg)

![](_page_43_Picture_0.jpeg)

Enter name of Project Proponent in case you have not provide the PAN. If you have entered the PAN and proceed, the name of project proponent will be fetched. You need to fill 'Correspondence address' and select 'State' and 'District' via dropdown.

![](_page_43_Picture_2.jpeg)

![](_page_43_Picture_3.jpeg)

![](_page_44_Picture_0.jpeg)

Enter name of Project Proponent in case you have not provide the PAN. If you have entered the PAN and proceed, the name of project proponent will be fetched. You need to fill 'Correspondence address' and select 'State' and 'District' via dropdown.

![](_page_44_Picture_2.jpeg)

![](_page_44_Picture_3.jpeg)

![](_page_45_Picture_0.jpeg)

Enter pincode, email id, Aadhaar linked mobile number. You can add landline number and website. You need to upload voter id card. Next is to enter CAPTHA code and mark the declaration checkbox to proceed. After filling all the mandatory fields, click on 'Save & Submit'.

![](_page_45_Picture_2.jpeg)

![](_page_45_Picture_3.jpeg)

![](_page_46_Picture_0.jpeg)

After 'Save & Submit', a dialogue box will open to ensure that the details have been submitted successfully. And the email will be sent to the registered email id with login credentials and activation link.

![](_page_46_Picture_2.jpeg)

![](_page_46_Picture_20.jpeg)

![](_page_47_Picture_0.jpeg)

![](_page_47_Picture_1.jpeg)

## Please verify your account followed by one time login credentials

Congratulation ! You have been registered successfully on PARIVESH Portal as Individual Project Proponent !!

Applicant Login Credentials are:

User ID: vashisht@mailinator.com

Password: AmrbfnW

Please verify your account using the link below. We'll take you to the website and you'll be able to login on successful Aadhaar Authentication

https://stgdev.parivesh.nic.in/#/activateEmail?token=fe0444af-e49b-49bd-95ea-2d0511e4fb9e&email=vashisht@mailinator.com&username=VASANTHA

#### This link is valid for 24 hours.

Best Regards,

![](_page_48_Picture_0.jpeg)

![](_page_48_Picture_1.jpeg)

## Click on the activation link, you will be required Aadhaar authentication

![](_page_48_Picture_16.jpeg)

![](_page_49_Picture_0.jpeg)

![](_page_49_Picture_1.jpeg)

#### After authenticating yourAADHAAR number, you must create a new password

![](_page_49_Picture_3.jpeg)

![](_page_50_Picture_0.jpeg)

![](_page_50_Picture_1.jpeg)

#### After authenticating yourAADHAAR number, you must create a new password

![](_page_50_Picture_3.jpeg)

![](_page_51_Picture_0.jpeg)

Registration " Button

![](_page_51_Picture_1.jpeg)

![](_page_51_Figure_2.jpeg)

![](_page_52_Picture_0.jpeg)

![](_page_52_Picture_1.jpeg)

![](_page_52_Figure_2.jpeg)